# FTD installeren en upgraden op Firepowerapplicaties  $\overline{\phantom{a}}$

# Inhoud

**Inleiding** Voorwaarden Vereisten Gebruikte componenten Achtergrondinformatie **Configureren** Netwerkdiagram Taak 1. FTD-softwaredownloads Taak 2. Controleer FXOS-FTD compatibiliteit Taak 3. FTD-afbeelding uploaden naar FirePOWER-applicatie Taak 4. FTD-beheer en -gegevensinterfaces configureren Taak 5. Nieuw logisch apparaat maken en configureren Taak 6. Registreer FTD in het Firepower Management Center (FMC) Taak 7. Upgrade FTD **Oplossing Verificatie** FirePOWER-applicatie 2100 FTD-installatie op FP2100 FTD-upgrade op FP2100 Verifiëren Problemen oplossen Gerelateerde informatie

# Inleiding

In dit document worden de installatie, upgrade en registratie beschreven van FTD-software (Firepower Threat Defence) op FirePOWER-apparaten.

# Voorwaarden

## Vereisten

Er zijn geen specifieke vereisten van toepassing op dit document.

## Gebruikte componenten

De informatie in dit document is gebaseerd op de volgende software- en hardware-versies:

- Cisco FirePOWER 4140 security applicatie die FXOS 2.0(1.37) gebruikt
- Firepower Management Center, versie 6.1.0.30

De informatie in dit document is gebaseerd op de apparaten in een specifieke laboratoriumomgeving. Alle apparaten die in dit document worden beschreven, hadden een opgeschoonde (standaard)configuratie. Als uw netwerk live is, moet u zorgen dat u de potentiële impact van elke opdracht begrijpt.

# Achtergrondinformatie

FTD is een geünificeerd software-image dat op deze platforms kan worden geïnstalleerd:

- ASA5506-X, ASA5506W-X, ASA5506H-X, ASA5508-X, ASA5516-X
- ASA5512-X, ASA5515-X, ASA5525-X, ASA5545-X, ASA5555-X
- Vuurstroomapparaten (FPR2100, FPR4100, FPR9300)
- VMware (ESXi)
- Amazon Web Services (AWS)
- Op kernen gebaseerde virtuele machine (KVM)
- Geïntegreerde services router (ISR) module

# Configureren

### Netwerkdiagram

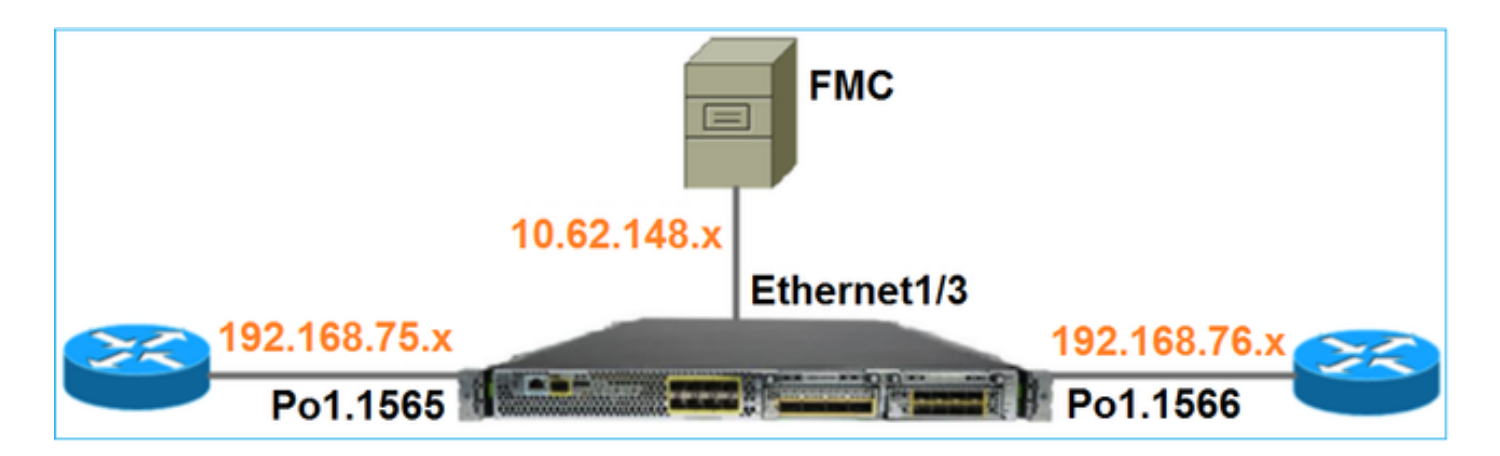

## Taak 1. FTD-softwaredownloads

Navigeer naar Firewalls van de volgende generatie (NGFW) > FirePOWER 4100 Series > FirePOWER 4140 security applicatie en selecteer Firepower Threat Defense Software zoals in de afbeelding.

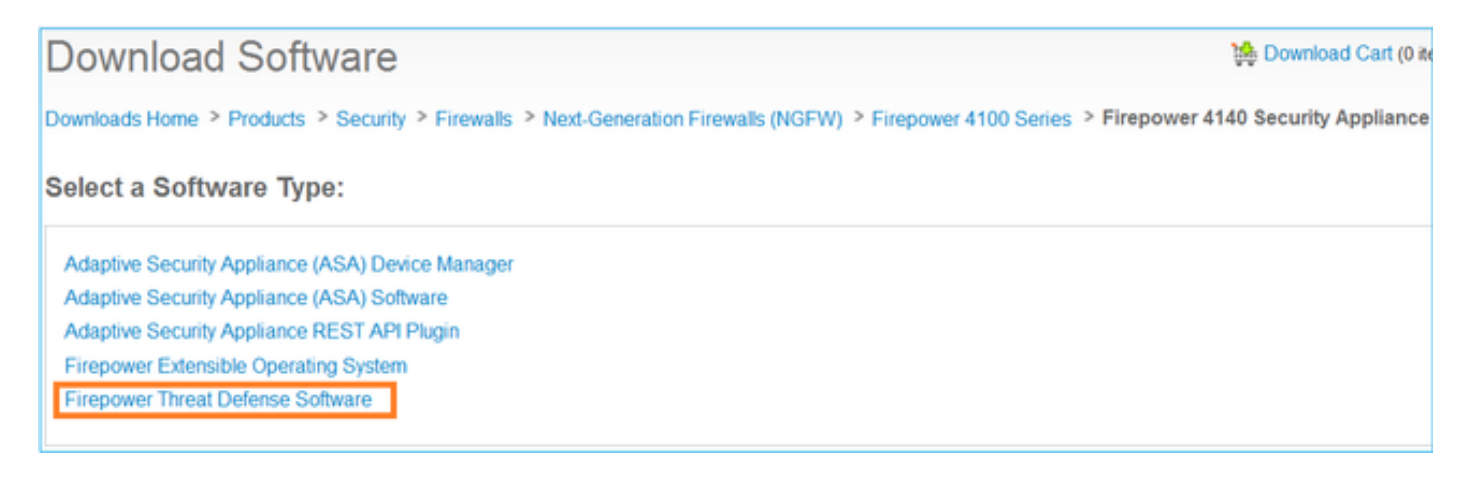

## Taak 2. Controleer FXOS-FTD compatibiliteit

#### **Taakvereiste**

Controleer of de FXOS-versie die op het chassis draait compatibel is met de FTD-versie die u in de beveiligingsmodule wilt installeren.

**Oplossing** 

Stap 1. Controleer de FXOS-FTD compatibiliteit

Zorg ervoor dat voordat u een FTD-afbeelding in de module/blade installeert, het Firepower chassis een compatibele FXOS-software gebruikt. Controleer in de FXOS Compatibility Guide de compatibiliteitstabel voor logische apparaten. De minimaal vereiste FXOS-versie voor gebruik van FTD 6.1.x is 1.1(4.95), zoals weergegeven in tabel 2:

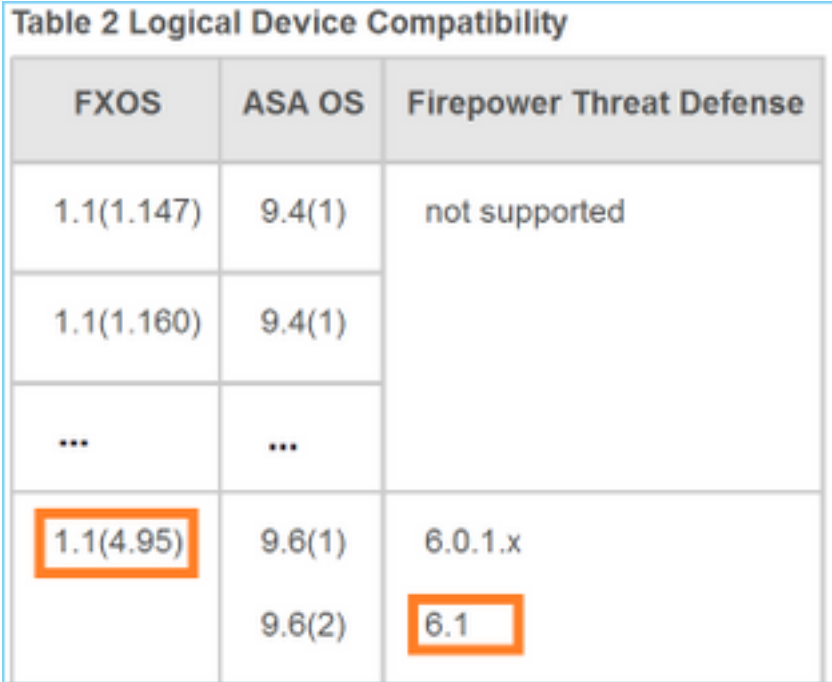

Als het FXOS-beeld niet compatibel is met het beoogde FTD-beeld, upgrade dan eerst de FXOSsoftware.

Controleer het FXOS-beeld

Methode 1. Van Firepower Chassis Manager (FCM) UI - Overzicht pagina, zoals in de afbeelding:

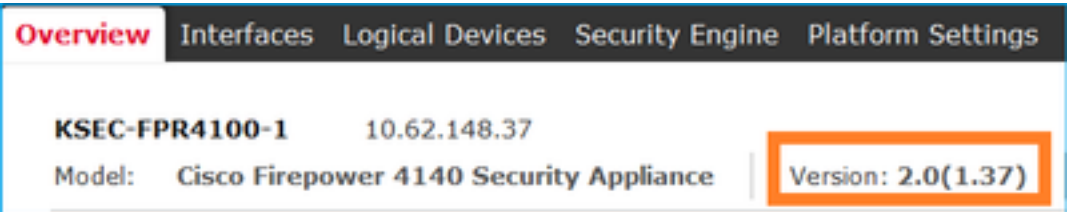

Methode 2. Navigeer naar FCM System > Update page, zoals in de afbeelding:

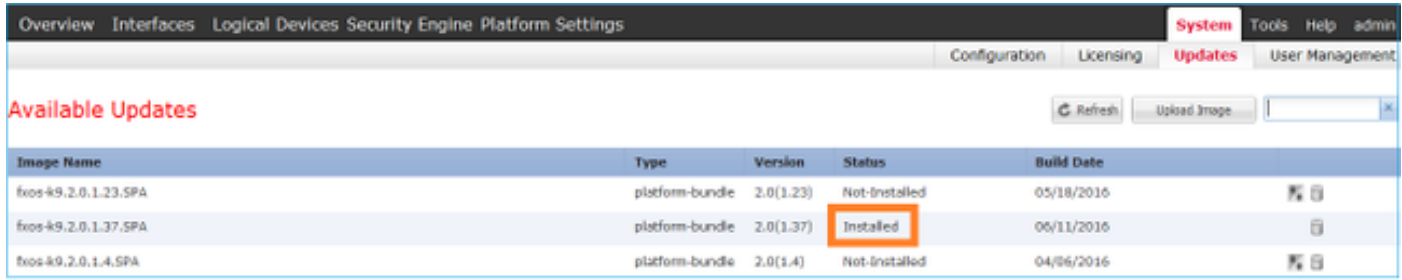

#### Methode 3. Van FXOS CLI:

```
FPR4100# show fabric-interconnect firmware
Fabric Interconnect A:
    Running-Kern-Vers: 5.0(3)N2(4.01.35)
    Running-Sys-Vers: 5.0(3)N2(4.01.35)
    Package-Vers: 2.0(1.37)
    Startup-Kern-Vers: 5.0(3)N2(4.01.35)
    Startup-Sys-Vers: 5.0(3)N2(4.01.35)
    Act-Kern-Status: Ready
    Act-Sys-Status: Ready
     Bootloader-Vers:
```
#### Taak 3. FTD-afbeelding uploaden naar FirePOWER-applicatie

**Taakvereiste** 

Upload het FTD-beeld naar het FPR4100-chassis.

**Oplossing** 

Methode 1 - Upload het FTD-beeld vanuit de FCM UI

Log in de FPR4100 Chassis Manager en navigeer naar Systeem > Updates tabblad. Selecteer Afbeelding uploaden om het bestand te uploaden, zoals in de afbeelding.

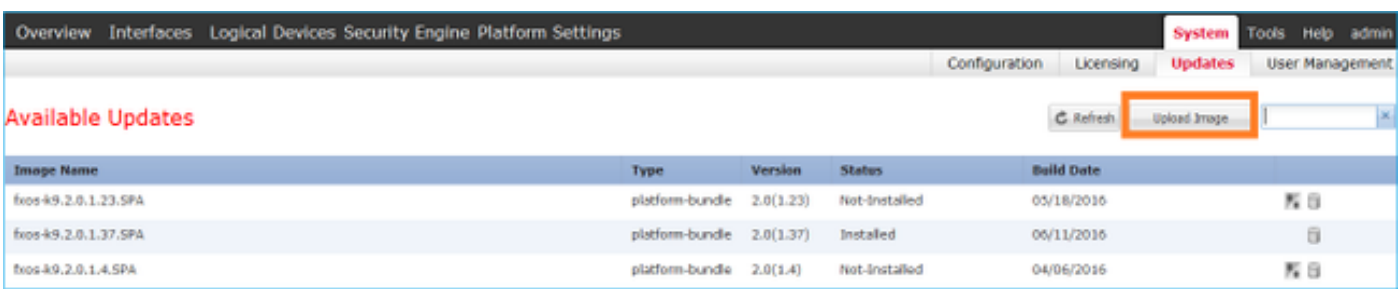

Blader om het FTD-beeldbestand te selecteren en klik op Upload, zoals in de afbeelding:

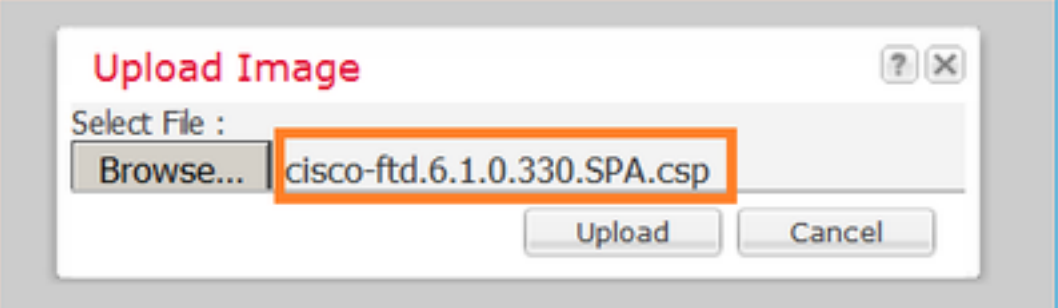

#### Accepteer de Gebruiksrechtovereenkomst (EULA).

Verificatie vindt plaats zoals in de afbeelding.

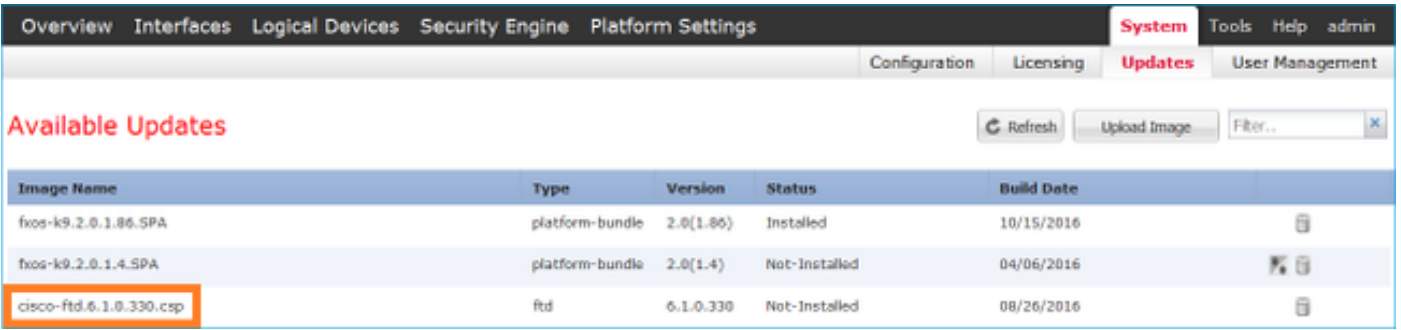

Methode 2 - Upload het FTD-beeld vanuit de FXOS CLI

U kunt de FTD-afbeelding uploaden vanuit een FTP-, Secure Copy (SCP), Secure FTP (SFTP) of een TFTP-server.

Controleer voor de start van de beeldoverdracht de verbinding tussen de interface voor chassisbeheer en de externe server:

FPR4100# **connect local-mgmt** FPR4100(local-mgmt)# **ping 10.229.24.22** PING 10.229.24.22 (10.229.24.22) from 10.62.148.88 eth0: 56(84) bytes of data. 64 bytes from 10.229.24.22: icmp\_seq=1 ttl=124 time=0.385 ms 64 bytes from 10.229.24.22: icmp\_seq=2 ttl=124 time=0.577 ms 64 bytes from 10.229.24.22: icmp\_seq=3 ttl=124 time=0.347 ms

Om de FTD-afbeelding te downloaden navigeer je naar deze scope en gebruik je de opdracht Afbeelding downloaden:

```
FPR4100# scope ssa
FPR4100 /ssa # scope app-software
FPR4100 /ssa/app-software # download image ftp://ftp_username@10.229.24.22/cisco-
ftd.6.1.0.330.SPA.csp
Password:
U kunt als volgt de voortgang van het uploaden van het image controleren:
```
FPR4100 /ssa/app-software # **show download-task detail**

Downloads for Application Software:

```
 File Name: cisco-ftd.6.1.0.330.SPA.csp
 Protocol: Ftp
```

```
 Server: 10.229.24.22
 Port: 0
 Userid: ftp
 Path:
 Downloaded Image Size (KB): 95040
 Time stamp: 2016-12-11T20:27:47.856
 State: Downloading
 Transfer Rate (KB/s): 47520.000000
```
 Current Task: downloading image cisco-ftd.6.1.0.330.SPA.csp from 10.229.24.22(FSM-STAGE:sam:dme:ApplicationDownloaderDownload:Local)

Gebruik deze opdracht om te controleren of de download geslaagd is:

FPR4100 /ssa/app-software # **show download-task**

Downloads for Application Software:

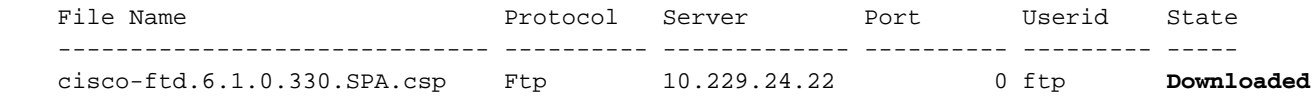

#### Voor nadere bijzonderheden:

KSEC-FPR4100 /ssa/app-software # **show download-task fsm status expand**

#### **File Name: cisco-ftd.6.1.0.330.SPA.csp**

 FSM Status: Affected Object: sys/app-catalogue/dnld-cisco-ftd.6.1.0.330.SPA.csp/fsm **Current FSM: Download Status: Success** Completion Time: 2016-12-11T20:28:12.889 Progress (%): 100 FSM Stage:

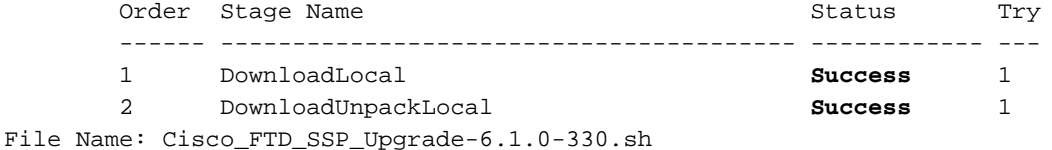

Het beeld wordt getoond in de chassisopslagplaats:

```
KSEC-FPR4100 /ssa/app-software # exit
KSEC-FPR4100 /ssa # show app
Application:
   Name Version Description Author Deploy Type CSP Type Is Default App
    ---------- ---------- ----------- ---------- ----------- ----------- --------------
 asa 9.6.2.3 N/A cisco Native Application No
 ftd 6.1.0.330 N/A cisco Native Application No
```
#### Taak 4. FTD-beheer en -gegevensinterfaces configureren

**Taakvereiste** 

Beheer- en gegevensinterfaces voor FTD op het FirePOWER-apparaat configureren en

inschakelen.

Oplossing

Als u een nieuwe interface wilt maken, logt u in op de FCM en navigeert u naar het tabblad Interfaces. De huidige interfaces worden gezien. Als u een nieuwe poortkanaalinterface wilt maken, selecteert u de knop Poortkanaal toevoegen, zoals in de afbeelding wordt weergegeven:

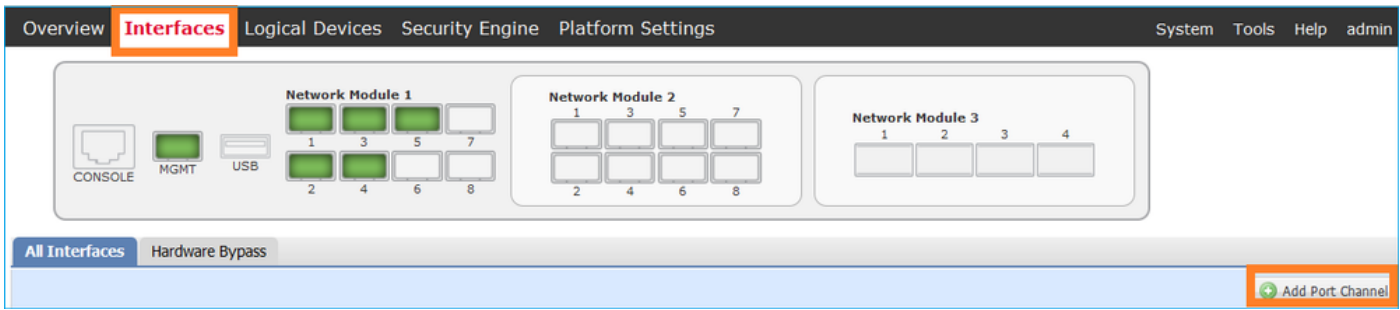

Stap 1. Maak een poortkanaal-gegevensinterface

Maak een nieuwe poortkanaalinterface, zoals in de afbeelding:

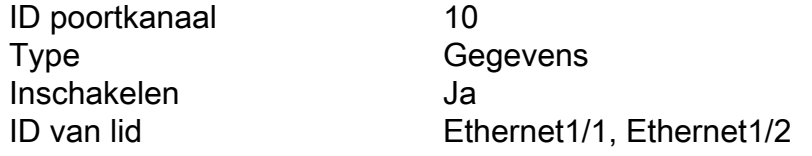

Voor de Port Channel ID, een waarde van 1 tot 47.

Opmerking: PortChannel 48 wordt gebruikt voor clusters.

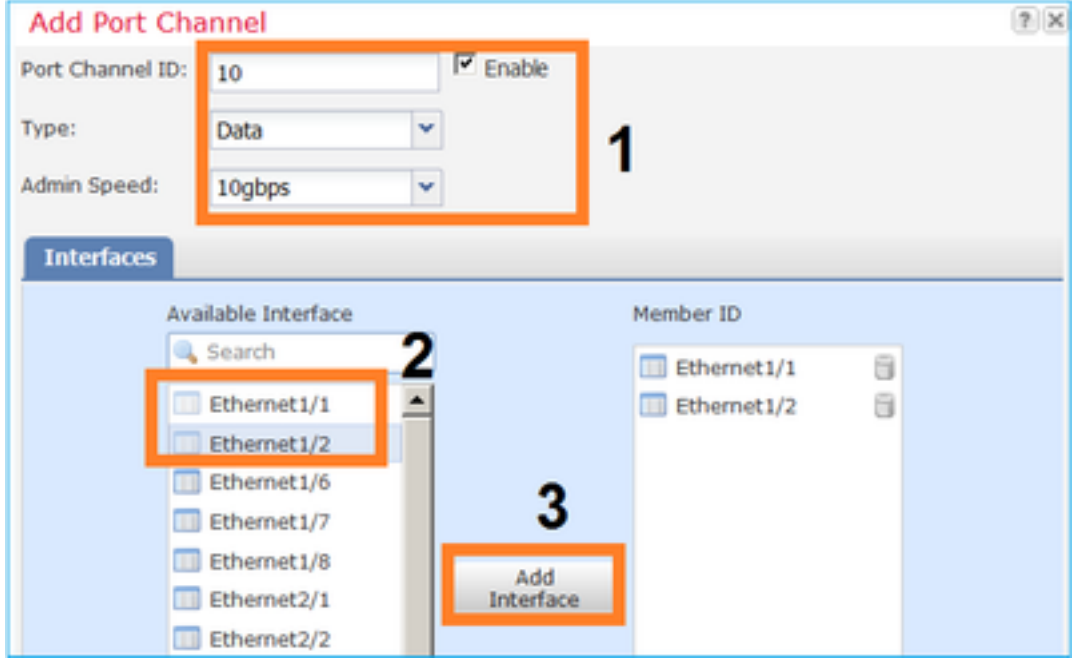

Verificatie vindt plaats zoals in de afbeelding.

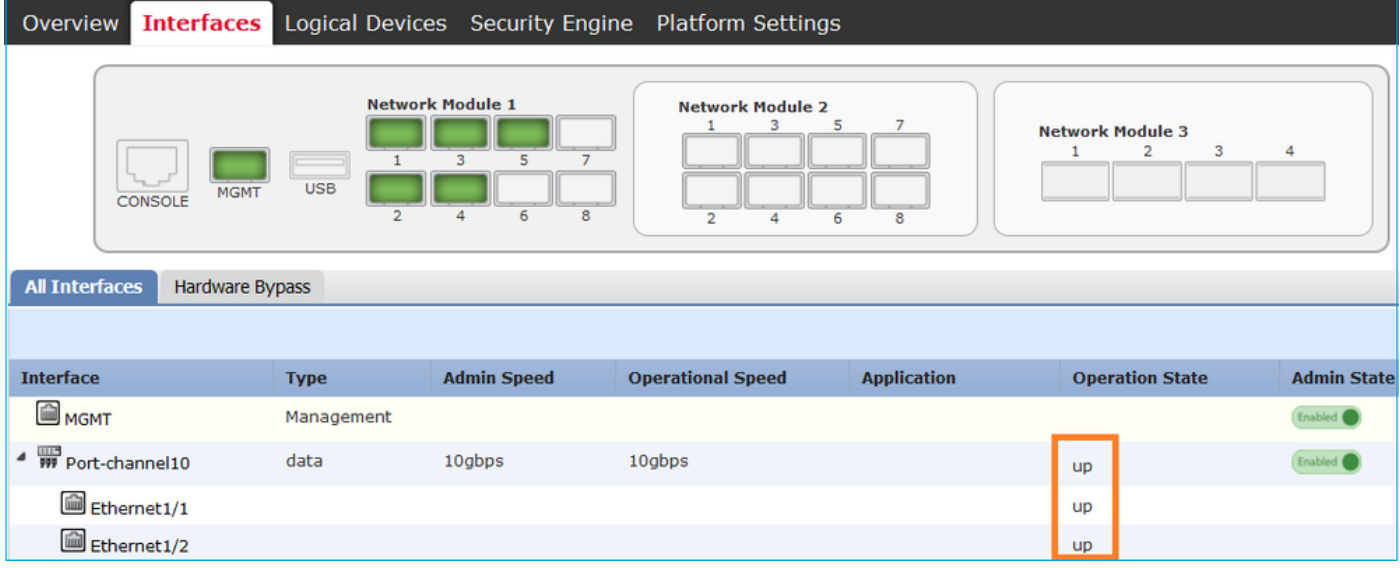

Stap 2. Maak een beheerinterface.

Kies op het tabblad Interfaces de interface, selecteer Bewerken en configureer de beheerinterface, zoals in de afbeelding:

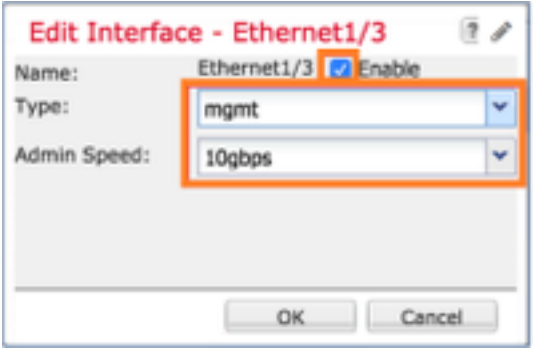

## Taak 5. Nieuw logisch apparaat maken en configureren

Taakvereiste

Maak een FTD als standalone logisch apparaat en implementeer het.

Oplossing

Stap 1. Voeg een logisch apparaat toe.

Navigeer naar het tabblad Logische apparaten en selecteer de knop Apparaat toevoegen om een nieuw logisch apparaat te maken, zoals in de afbeelding:

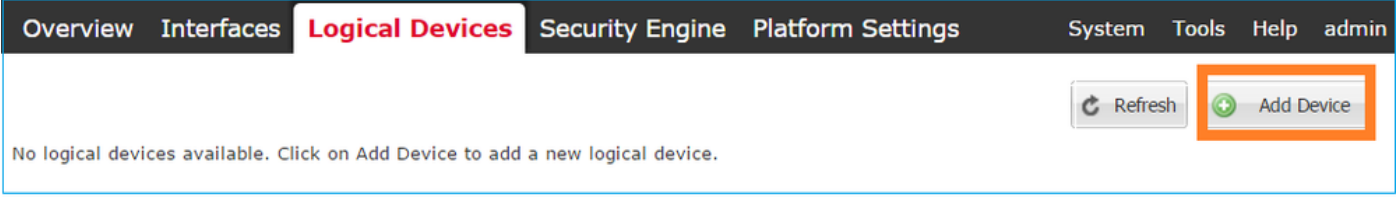

Configureer een FTD-apparaat met de instellingen die in het beeld worden weergegeven:

Device Name FTD

(Apparaatnaam) Modelformulier Cisco FirePOWER Threat Defense Versie afbeelding 6.1.0.330

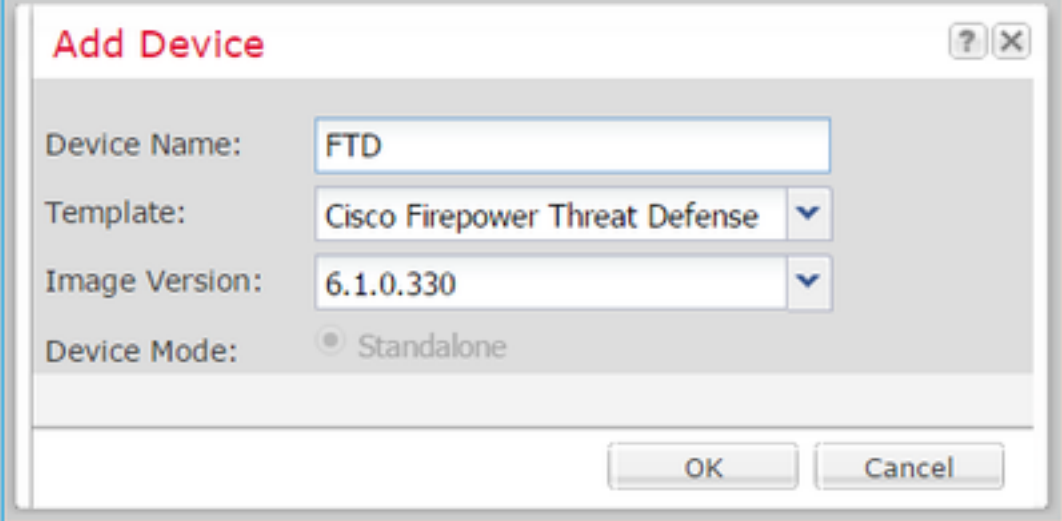

Stap 2. Bootstrap het logische apparaat.

Na het maken van het logische apparaat wordt het venster Provisioning - device\_name weergegeven. Selecteer het apparaatpictogram om de configuratie te starten, zoals in de afbeelding wordt weergegeven.

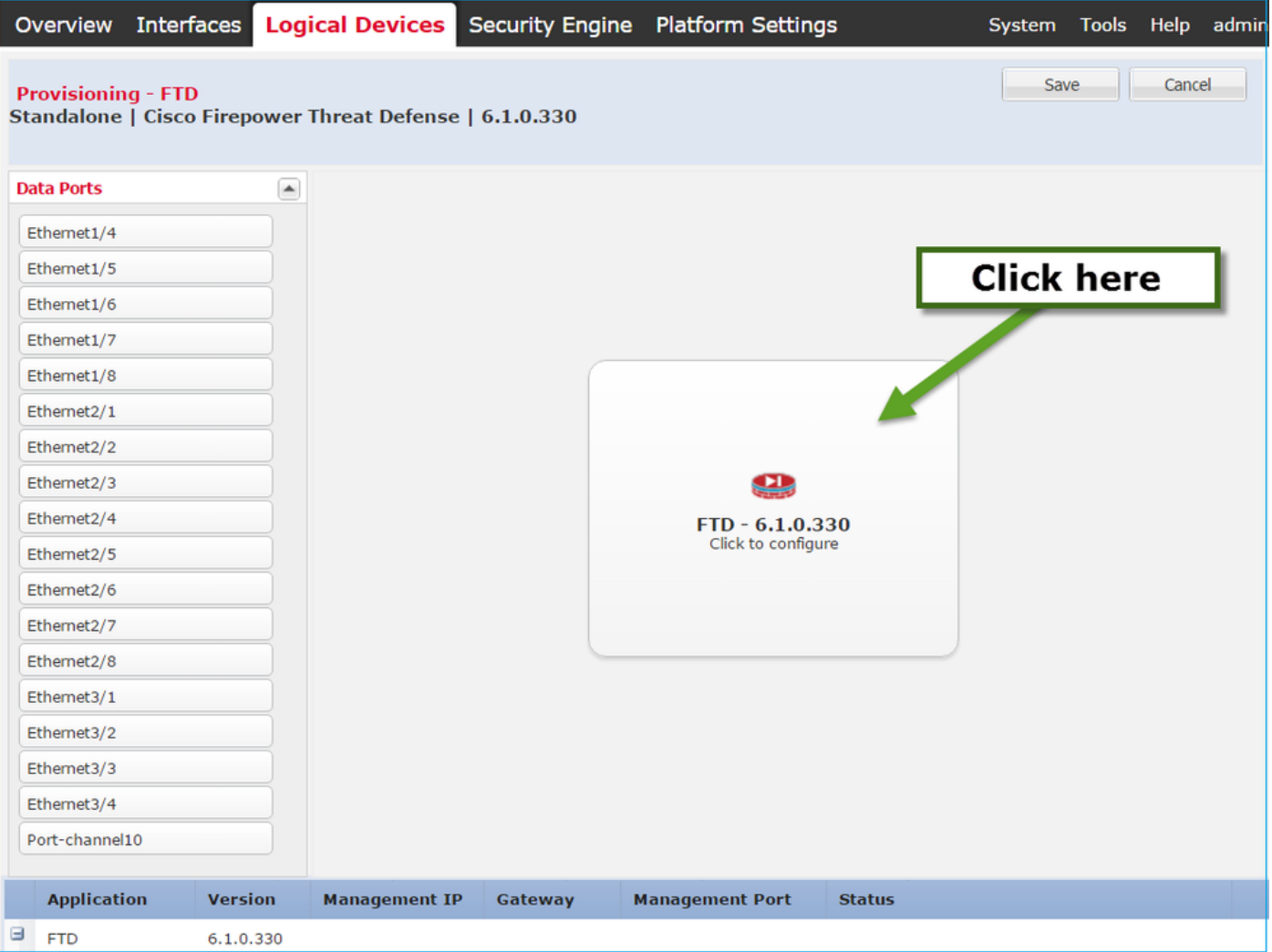

Configureer het tabblad Algemene informatie van de FTD zoals in de afbeelding:

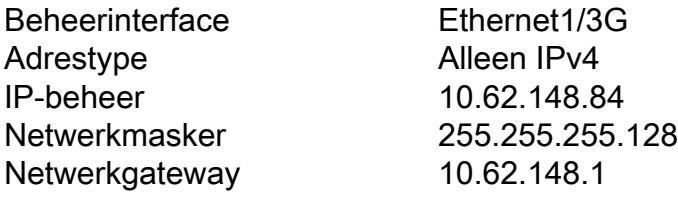

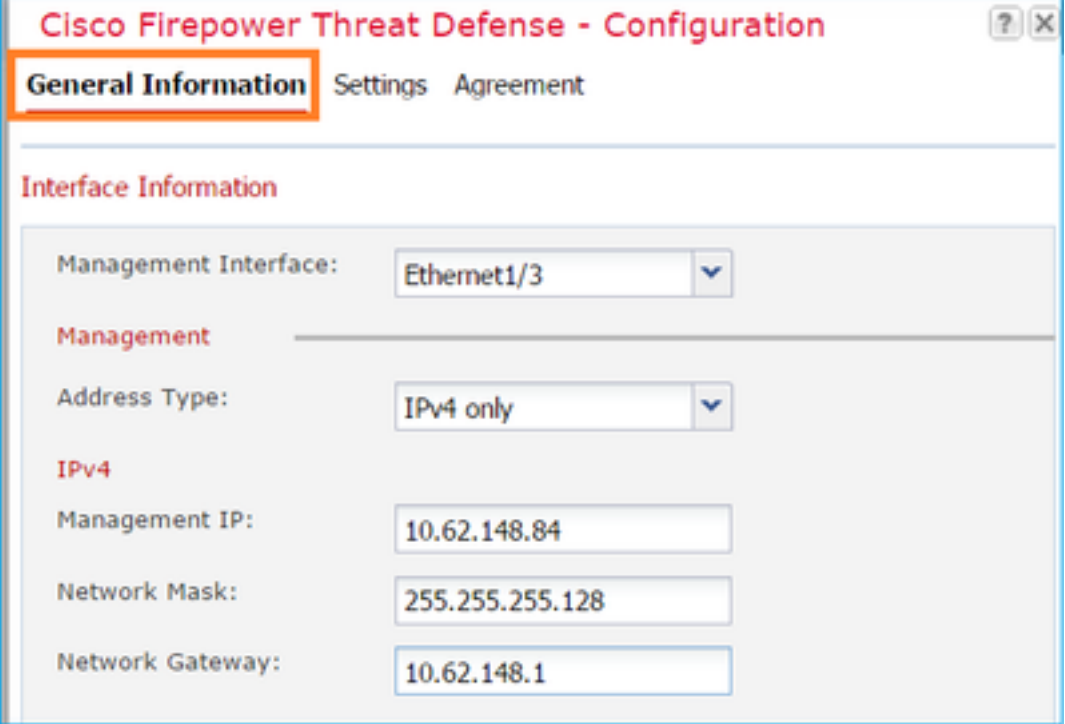

Configureer het tabblad FTD-instellingen zoals in de afbeelding:

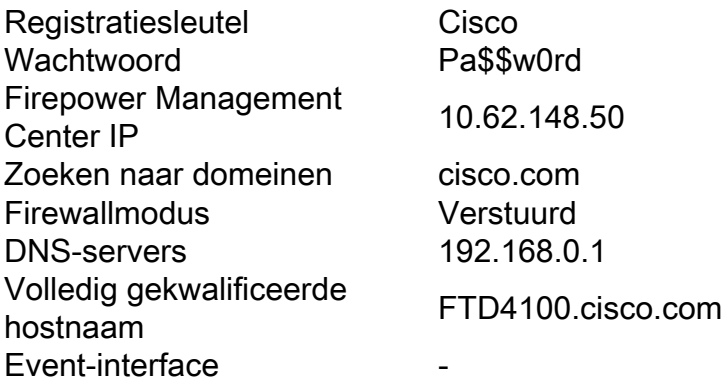

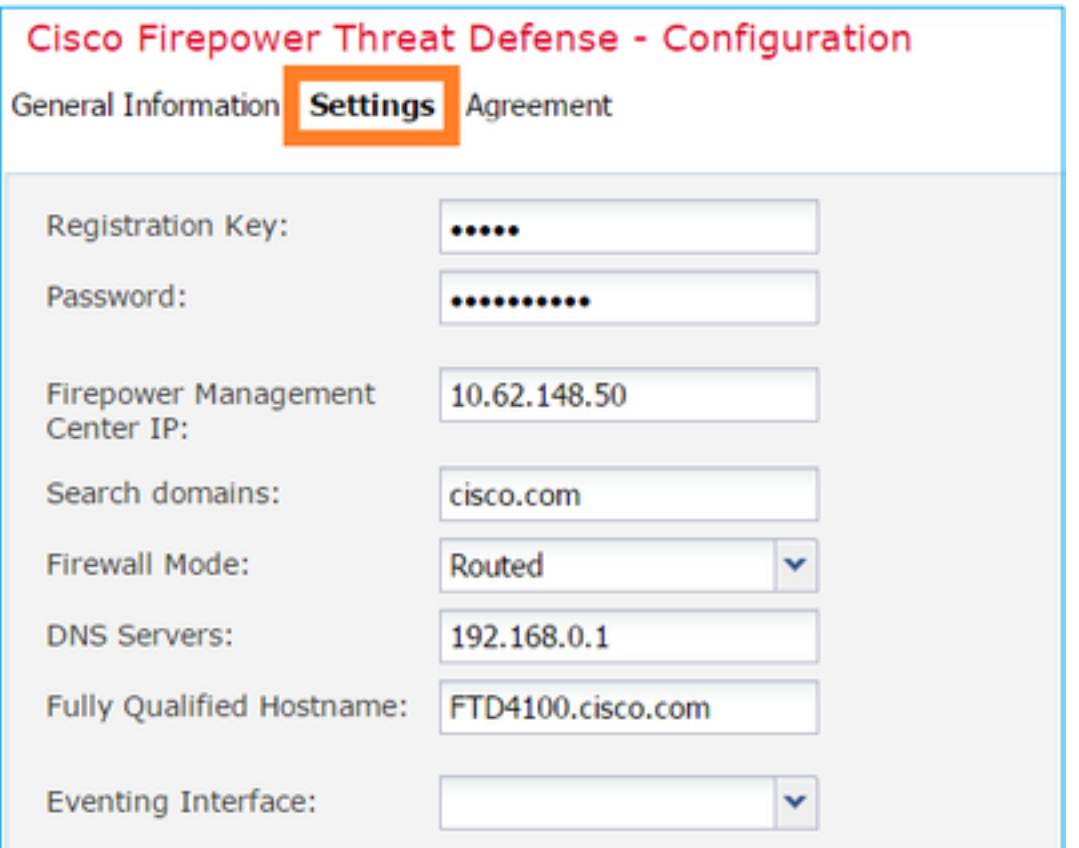

Zorg ervoor dat de overeenkomst is geaccepteerd en selecteer OK.

Stap 3. Wijs de data-interfaces toe

Breid het gebied Data Ports uit en selecteer elke interface die u wilt toewijzen aan FTD. In dit scenario is één interface (Port-channel10) toegewezen zoals in de afbeelding:

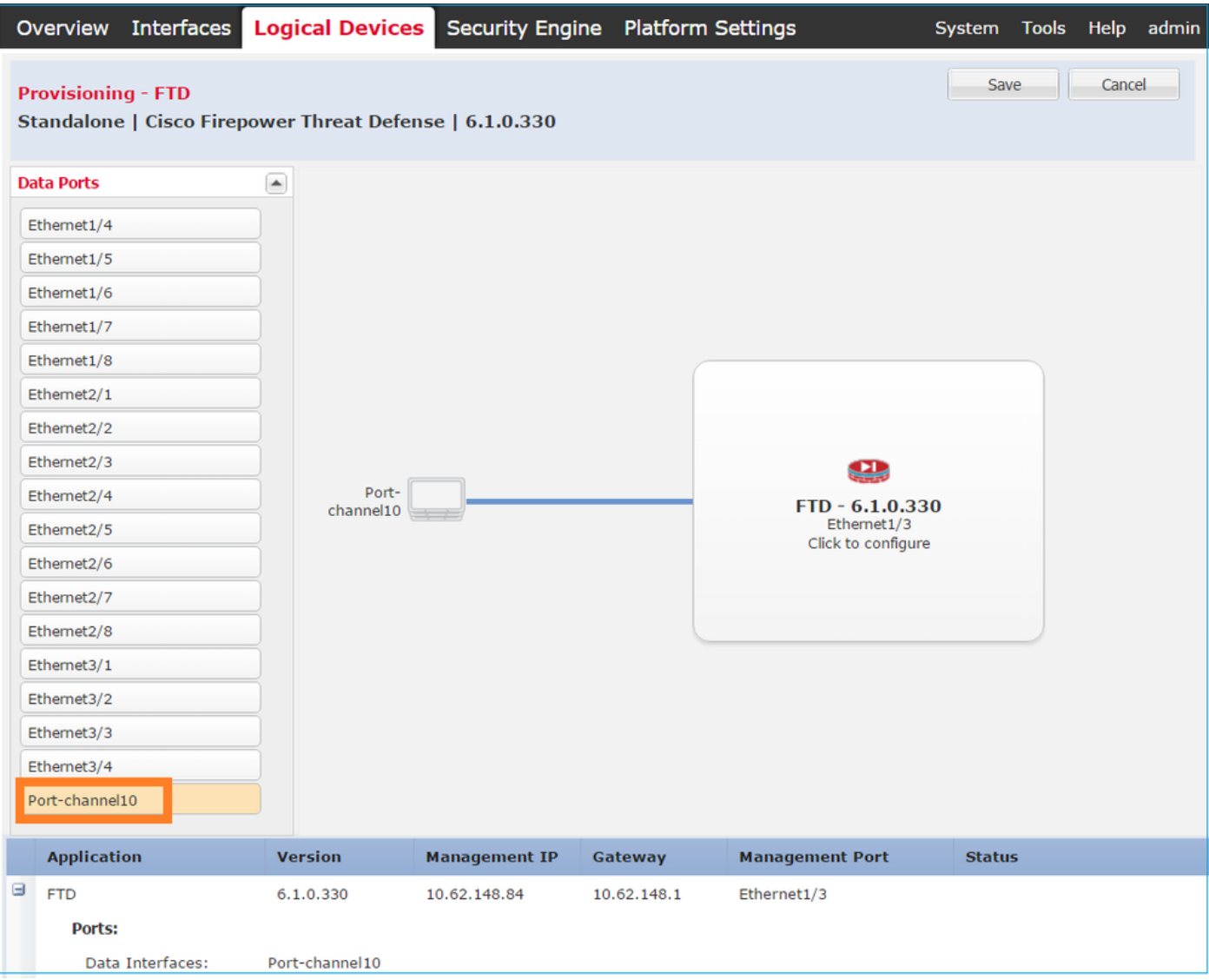

Selecteer Opslaan om de configuratie te voltooien.

Stap 4. Controleer het installatieproces.

Dit is hoe de FTD-installatie vordert wanneer deze wordt bewaakt vanuit de FCM UI, zoals wordt getoond in de afbeeldingen:

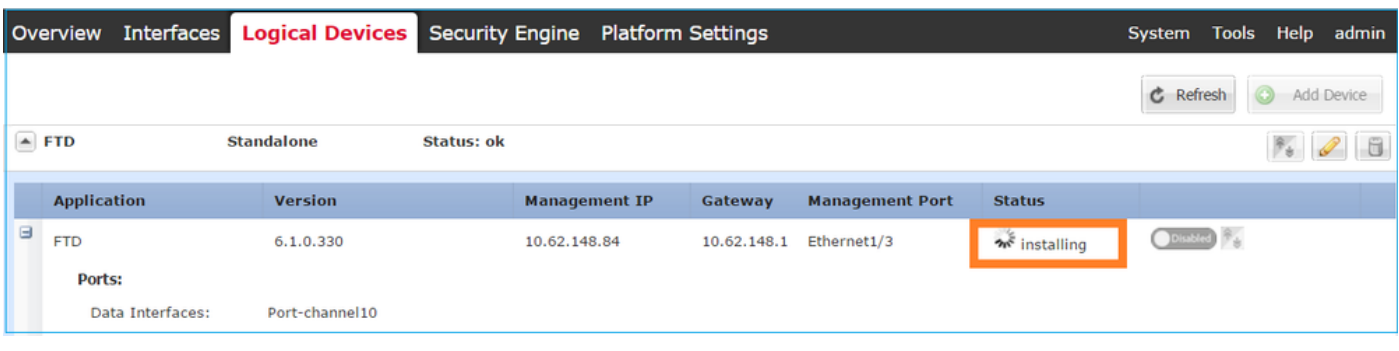

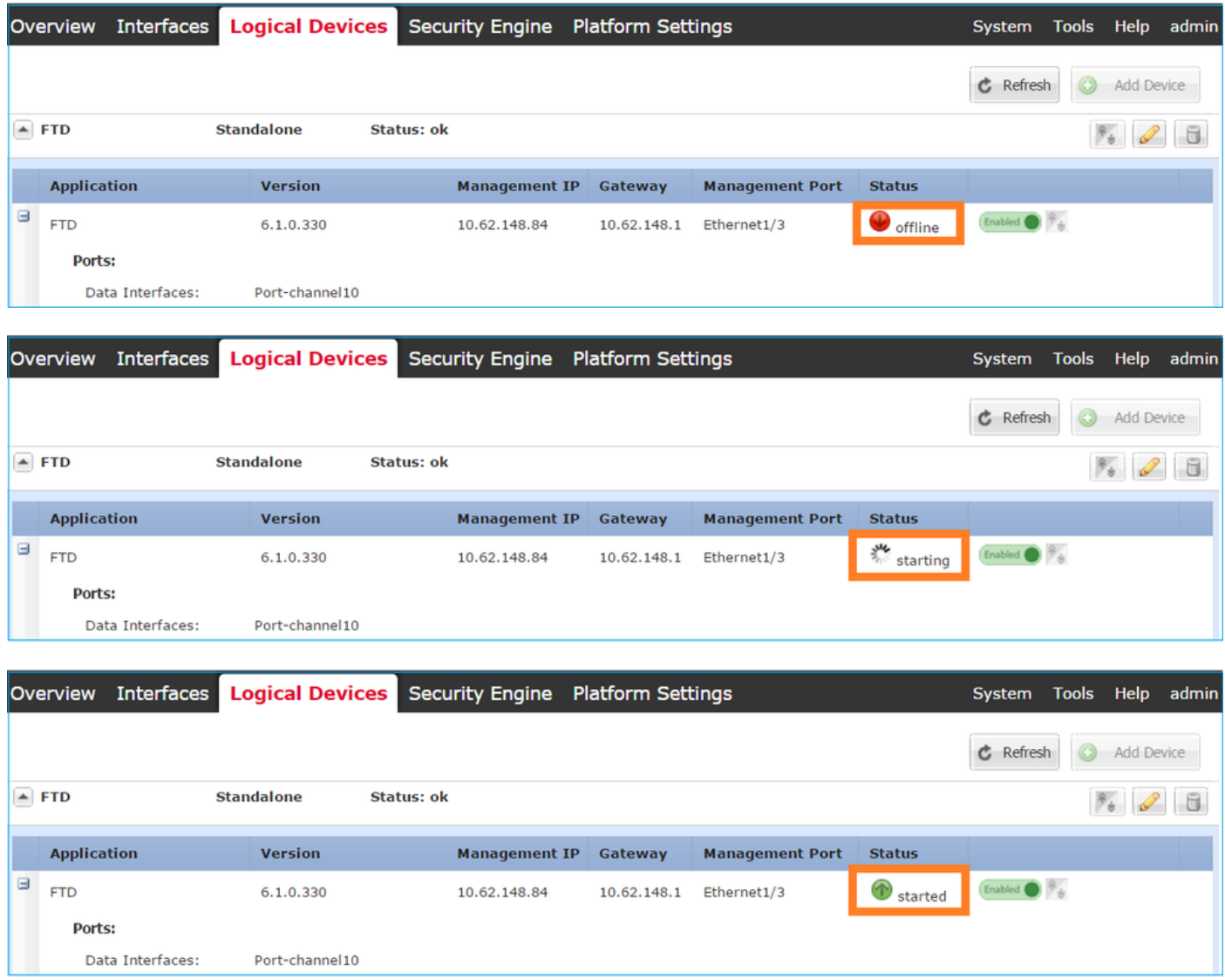

Bewaak het installatieproces vanaf de Firepower CLI:

```
FPR4100# connect module 1 console
Telnet escape character is '~'.
Trying 127.5.1.1...
Connected to 127.5.1.1.
Escape character is '~'.
CISCO Serial Over LAN:
Close Network Connection to Exit
Cisco FTD: CMD=-start, CSP-ID=cisco-ftd.6.1.0.330__ftd_001_JAD19500F7YHCNL7715, FLAG=''
Cisco FTD starting ...
Registering to process manager ...
VNICs requested: 9,22
Cisco FTD started successfully.
Cisco FTD initializing ...
Firepower-module1>Setting up VNICs ...
Found Firepower management vnic 18.
No Firepower eventing vnic configured.
Updating /ngfw/etc/sf/arc.conf ...
Deleting previous CGroup Configuration ...
Initializing Threat Defense ... [ OK ]
Starting system log daemon... [ OK ]
Stopping mysql...
Dec 12 17:12:17 Firepower-module1 SF-IMS[14629]: [14629] pmtool:pmtool [ERROR] Unable to connect
```
to UNIX socket at /ngfw/var/sf/run/PM\_Control.sock: No such file or directory Starting mysql... Dec 12 17:12:17 Firepower-module1 SF-IMS[14641]: [14641] pmtool:pmtool [ERROR] Unable to connect to UNIX socket at /ngfw/var/sf/run/PM\_Control.sock: No such file or directory Flushing all current IPv4 rules and user defined chains: ...success Clearing all current IPv4 rules and user defined chains: ...success Applying iptables firewall rules: Flushing chain `PREROUTING' Flushing chain `INPUT' Flushing chain `FORWARD' Flushing chain `OUTPUT' Flushing chain `POSTROUTING' Flushing chain `INPUT' Flushing chain `FORWARD' Flushing chain `OUTPUT' Applying rules successed Flushing all current IPv6 rules and user defined chains: ...success Clearing all current IPv6 rules and user defined chains: ...success Applying ip6tables firewall rules: Flushing chain `PREROUTING' Flushing chain `INPUT' Flushing chain `FORWARD' Flushing chain `OUTPUT' Flushing chain `POSTROUTING' Flushing chain `INPUT' Flushing chain `FORWARD' Flushing chain `OUTPUT' Applying rules successed Starting nscd... mkdir: created directory '/var/run/nscd' [ OK ] Starting , please wait......complete. Firstboot detected, executing scripts Executing S01virtual-machine-reconfigure [ OK ] Executing S02aws-pull-cfg  $[$  OK ] Executing S02configure\_onbox [ OK ] Executing S04fix-httpd.sh [ OK ] Executing S06addusers [ OK ] Executing S07uuid-init and the contract of the contract of the contract of the contract of the contract of the contract of the contract of the contract of the contract of the contract of the contract of the contract of the Executing S08configure\_mysql is a control of the set of the set of the set of the set of the set of the set of the set of the set of the set of the set of the set of the set of the set of the set of the set of the set of t \*\*\*\*\*\*\*\*\*\*\*\* Attention \*\*\*\*\*\*\*\*\* Initializing the configuration database. Depending on available system resources (CPU, memory, and disk), this may take 30 minutes or more to complete. \*\*\*\*\*\*\*\*\*\*\*\* Attention \*\*\*\*\*\*\*\*\* Executing S09database-init and the set of the set of the set of the set of the set of the set of the set of the set of the set of the set of the set of the set of the set of the set of the set of the set of the set of the Executing S11database-populate [ OK ] Executing S12install\_infodb [ OK ] Executing S15set-locale.sh [ OK ] Executing S16update-sensor.pl [ OK ] Executing S19cert-tun-init [ OK ] Executing S20cert-init [ OK ] Executing S21disable\_estreamer [ OK ] Executing S25create\_default\_des.pl [ OK ] [ OK ] [ OK ] [ OK ] [ OK ] [ OK ] [ OK ] [ OK ] [ OK ] [ OK ] [ OK ]  $\sim$  08 ] [ OK ] [ OK ] [ OK ] [ OK ] [ OK ] [ OK ] [ OK ] [ OK ] [ OK ] [ OK ] [ OK ] [ OK ] [ OK ] [ OK ] [ Executing S30init\_lights\_out\_mgmt.pl  $[$  OK ] Executing S40install default filters.pl [ OK ] Executing S42install\_default\_dashboards.pl [ OK ] Executing S43install\_default\_report\_templates.pl [ OK ] Executing S44install\_default\_app\_filters.pl [ OK ] Executing S45install default realms.pl [ OK ] Executing S47install\_default\_sandbox\_EO.pl [ OK ]

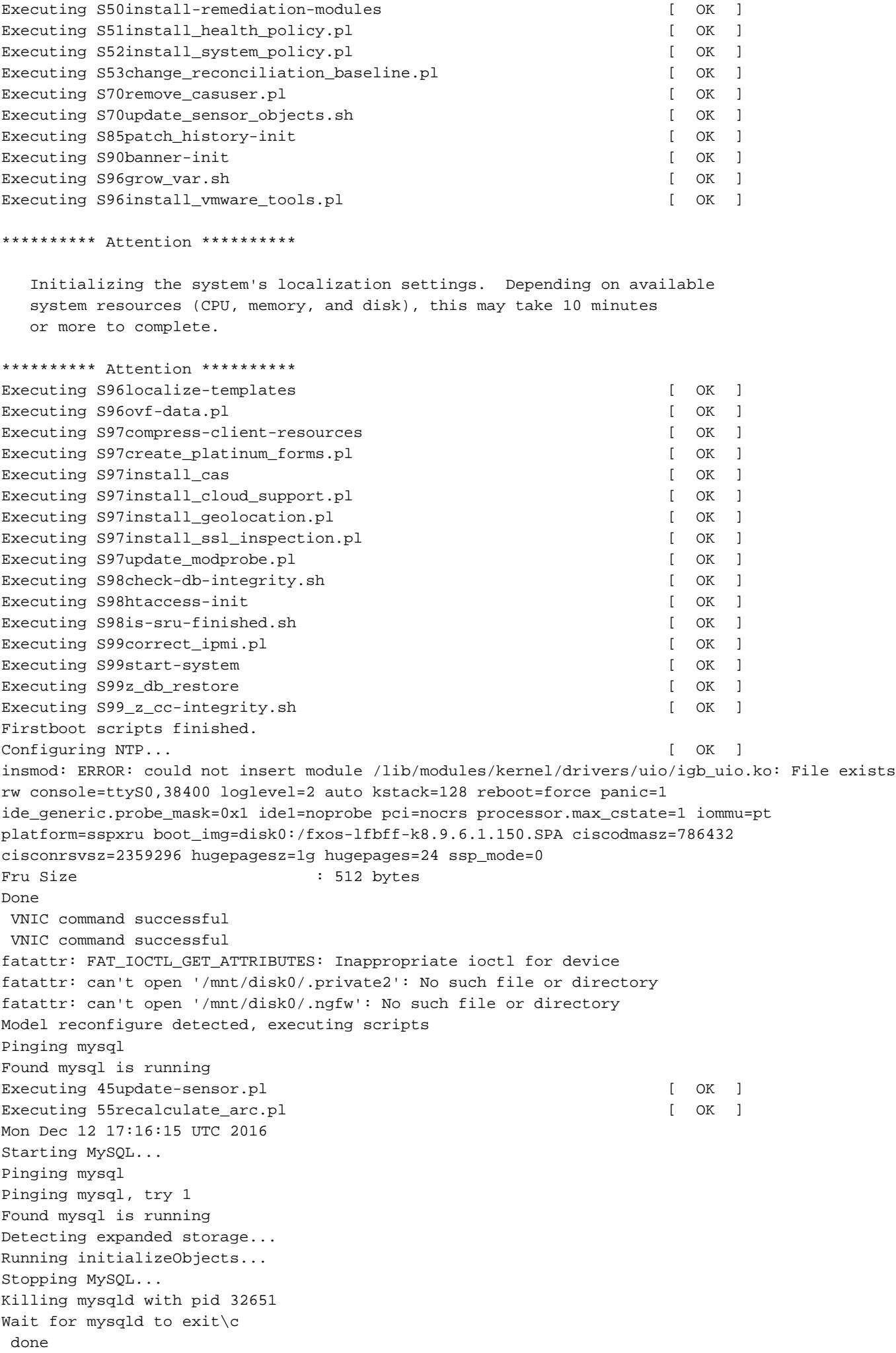

Mon Dec 12 17:16:21 UTC 2016 Starting sfifd... [ OK ] Starting Cisco Firepower 4140 Threat Defense, please wait...No PM running! ...started. **Cisco FTD initialization finished successfully. ... output omitted ...** Reading from flash... ! Cryptochecksum (changed): b1abfa7e 63faee14 affdddb0 9bc9d8cd INFO: Power-On Self-Test in process. ....................................................................... INFO: Power-On Self-Test complete. INFO: Starting HW-DRBG health test (DRBG 0)... INFO: HW-DRBG health test (DRBG 0) passed. INFO: Starting HW-DRBG health test (DRBG 1)... INFO: HW-DRBG health test (DRBG 1) passed. INFO: Starting SW-DRBG health test... INFO: SW-DRBG health test passed. Firepower-module1> Firepower-module1>**show services status** Services currently running: Feature | Instance ID | State | Up Since ---------------------------------------------------------- **ftd** | 001\_JAD19500F7YHCNL7715 | **RUNNING** | :00:08:07

## Taak 6. Registreer FTD in het Firepower Management Center (FMC)

**Taakvereiste** 

Registreer FTD bij het VCC.

**Oplossing** 

Stap 1. Controleer de basisconnectiviteit tussen het FTD en het FMC.

Alvorens het FTD bij het FMC te registreren, moet u de basisconnectiviteit tussen het FTD en het FMC controleren:

Firepower-module1>**connect ftd** Connecting to ftd console... enter exit to return to bootCLI

>**ping system 10.62.148.50** PING 10.62.148.50 (10.62.148.50) 56(84) bytes of data. 64 bytes from 10.62.148.50: icmp\_seq=1 ttl=64 time=0.133 ms 64 bytes from 10.62.148.50: icmp\_seq=2 ttl=64 time=0.132 ms 64 bytes from 10.62.148.50: icmp\_seq=3 ttl=64 time=0.123 ms Wegens bootstrap configuratie, FTD heeft de manager FMC reeds gevormd: Stap 2. Voeg het FTD toe aan het VCC.

Navigeer in het VCC naar het tabblad Apparaten ->Apparaatbeheer en navigeer naar Toevoegen... > Apparaat toevoegen, zoals in de afbeelding.

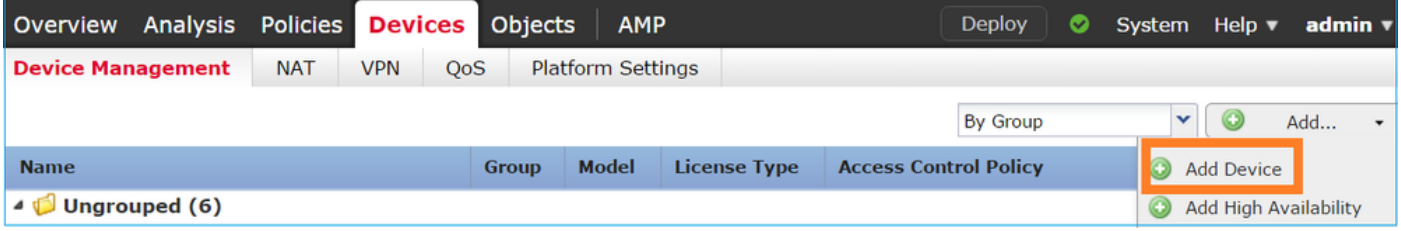

Configureer de instellingen van het FTD-apparaat, zoals in de afbeelding:

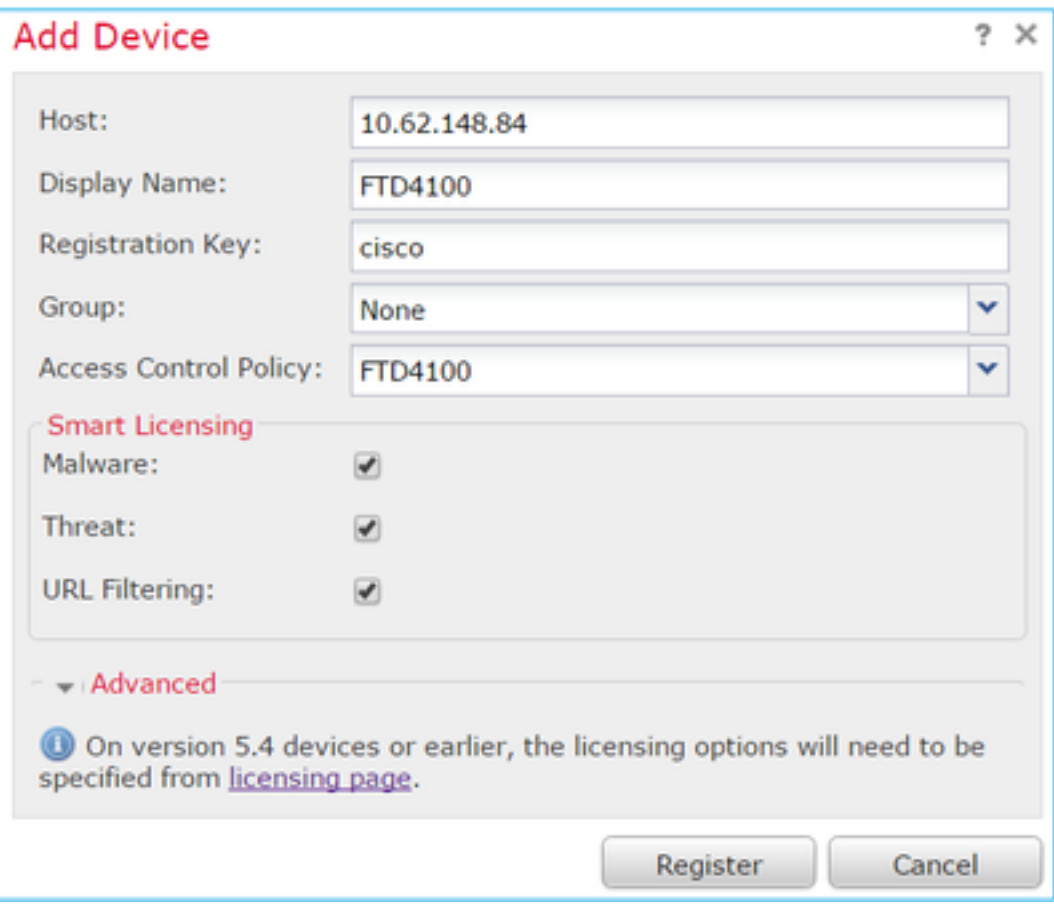

Selecteer de knop Registreren.

Controleer in het VCC de taken om te zien hoe de registratie vordert. Behalve de registratie moet het VCC ook:

- Ontdekt het FTD apparaat (haal huidige interfaceconfiguratie terug).
- Stelt het oorspronkelijke beleid in.

De registratie is geslaagd, zoals in de afbeelding wordt weergegeven:

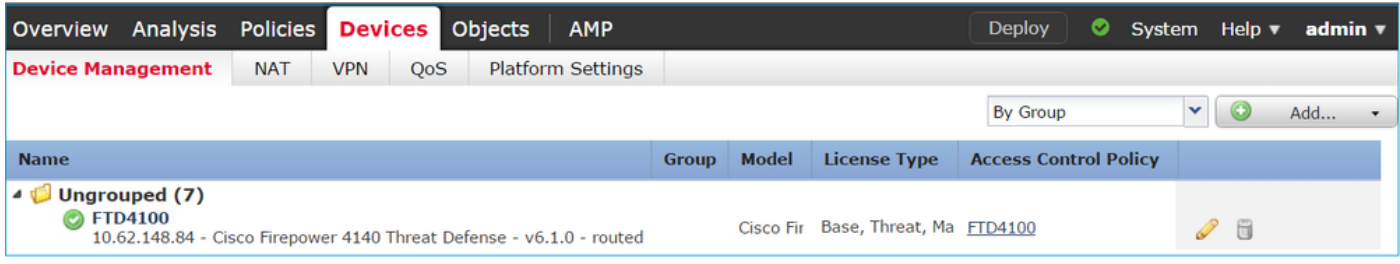

Opmerking: In versie 6.1 werd de Firepower Device Manager (FDM) geïntroduceerd om onbox beheer te bieden. Een FTD die is geïnstalleerd op een FirePOWER-applicatie kan niet worden beheerd door de FDM.

## Taak 7. Upgrade FTD

**Taakvereiste** 

Upgrade de FTD van 6.1.0.30 naar 6.1.0.1.

#### **Oplossing**

Stap 1. Controleer de compatibiliteit

Controleer of de FXOS Release Notes compatibel zijn met de FXOS-software. Indien nodig, eerst upgrade de FXOS software.

Stap 2. Upgrade de FTD

De FTD-software wordt beheerd door het VCC en niet door het FCM. Om de FTD-module te upgraden, maakt u verbinding met het VCC, navigeert u naar de pagina Systeem > Updatespagina en selecteert u Upload Update, zoals in de afbeelding.

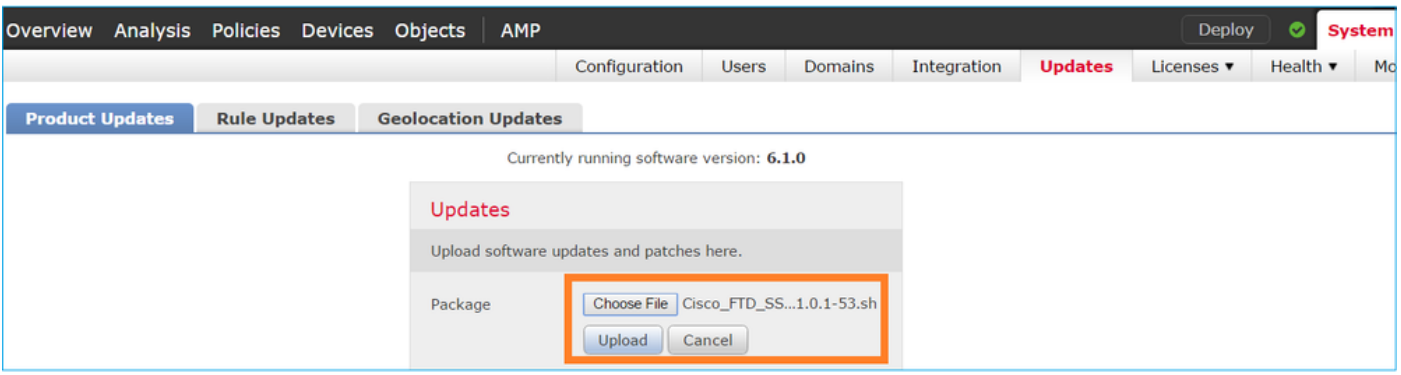

Installeer de update op de FTD-module, zoals in de afbeeldingen:

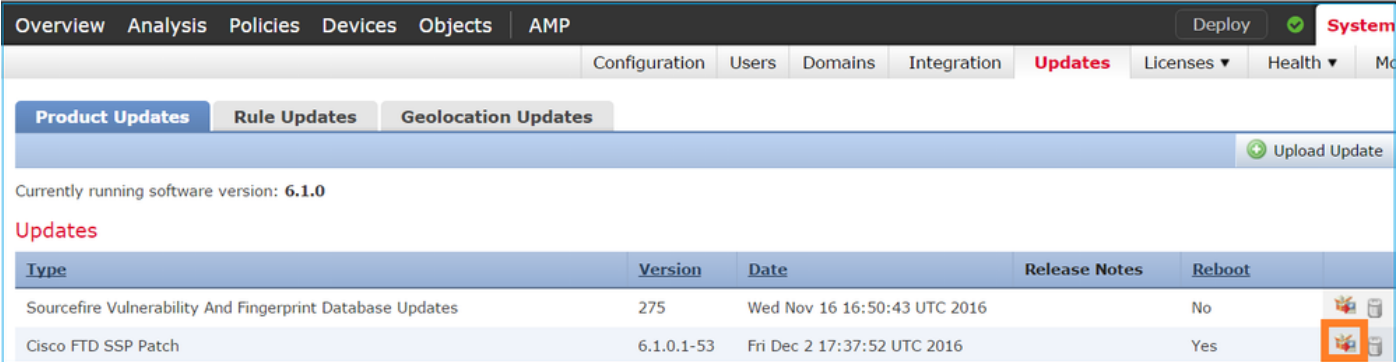

#### U kunt desgewenst een gereedheidscontrole starten:

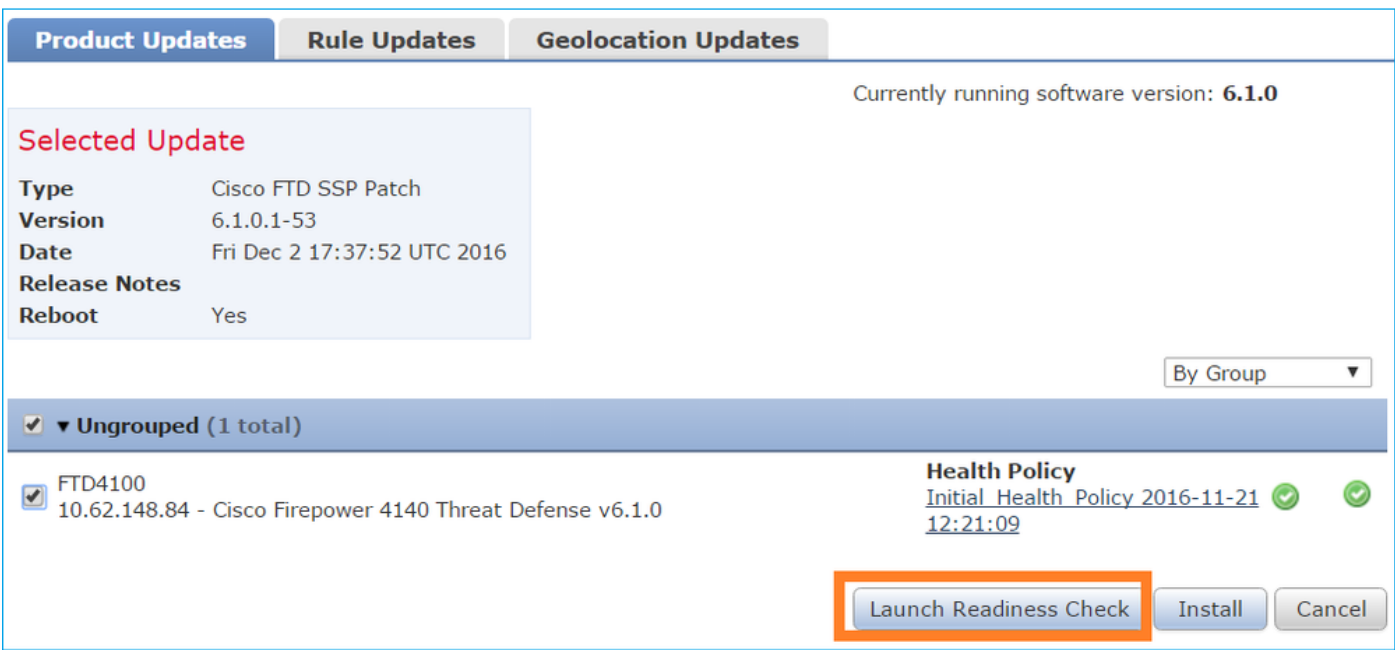

#### In het beeld wordt een succesvolle leesbaarheidscontrole weergegeven:

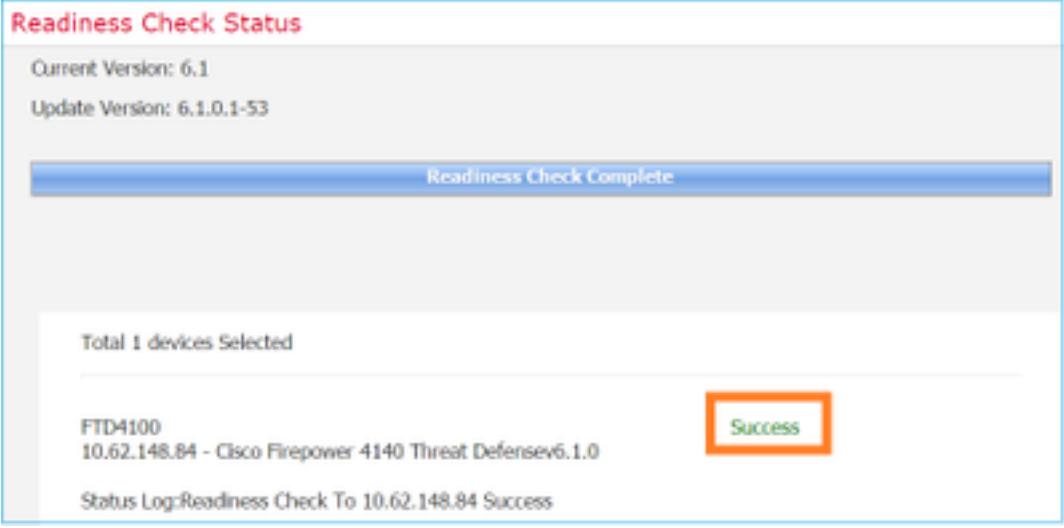

Als u het upgradeproces wilt starten, klikt u op Installeren, zoals in het afbeelding wordt weergegeven:

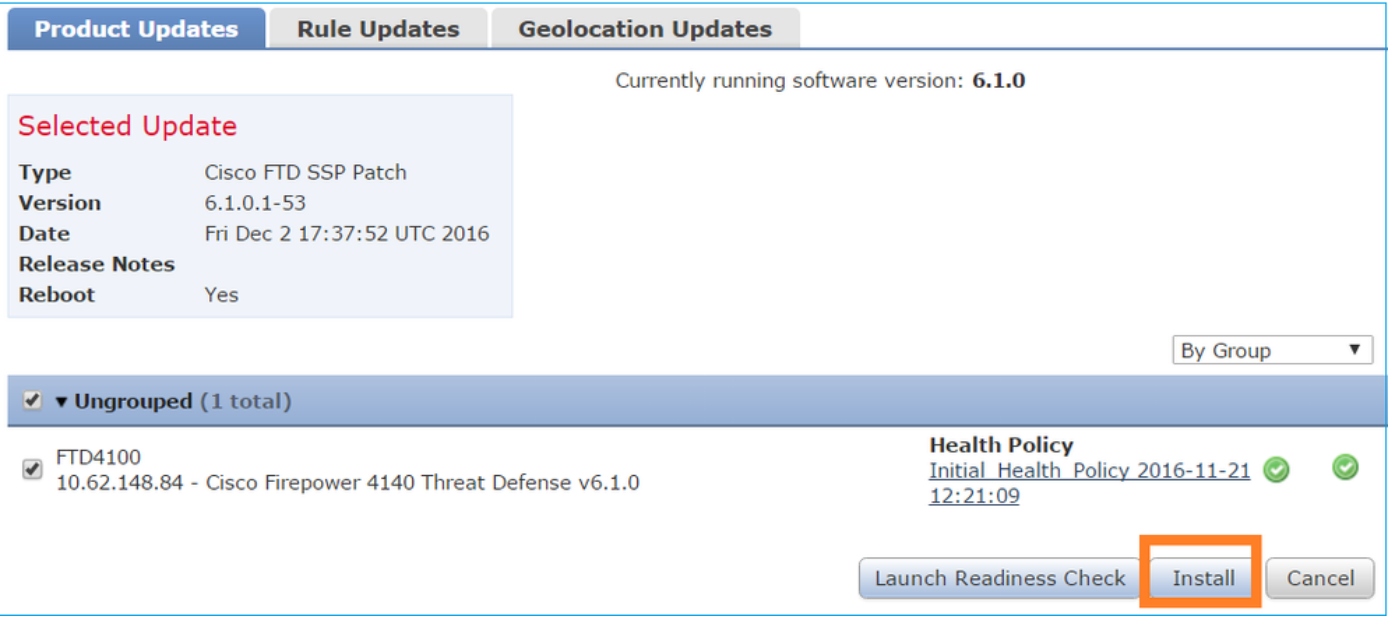

De upgrade vereist een FTD-reboot, zoals in de afbeelding:

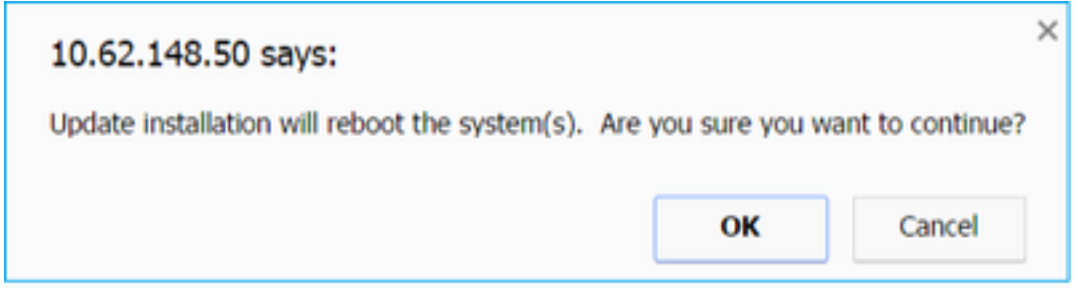

Net als bij de FTD-installatie kan het FTD-upgradeproces worden gevolgd vanuit de FMC UI (Tasks). De voortgang van de upgrade kan worden gevolgd vanaf de FTD CLI (CLISH-modus).

Nadat de upgrade is voltooid, implementeert u een beleid op de FTD, zoals in de afbeelding wordt getoond:

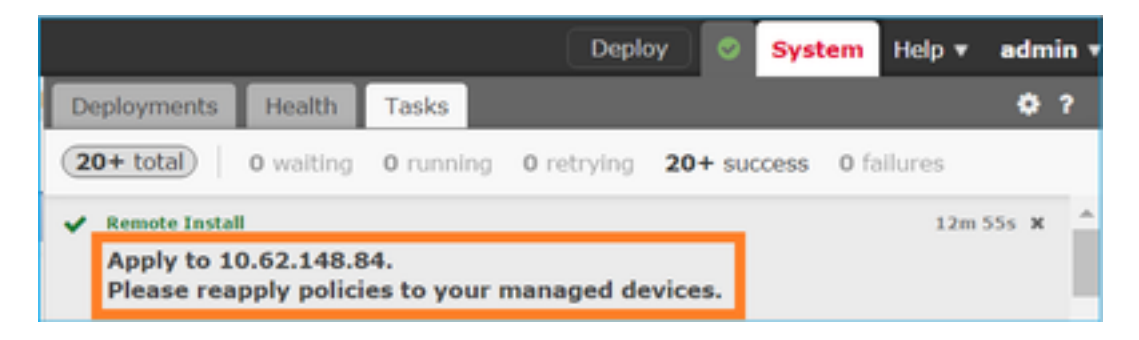

## Verificatie

Vanuit de FMC UI, zoals in de afbeelding:

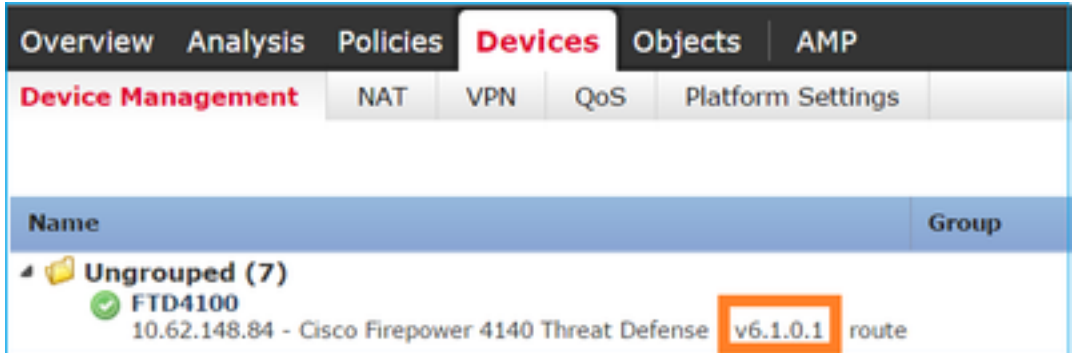

## Vanuit de FCM UI, zoals in de afbeelding:

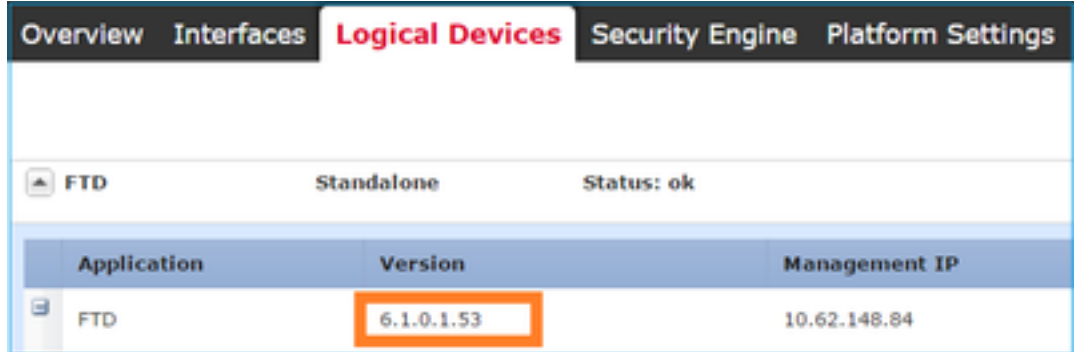

### Vanaf het chassis CLI:

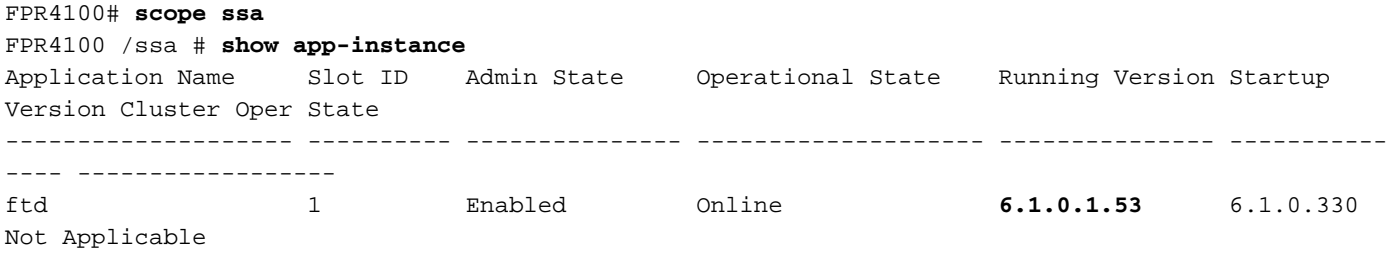

### Van de FTD CLI:

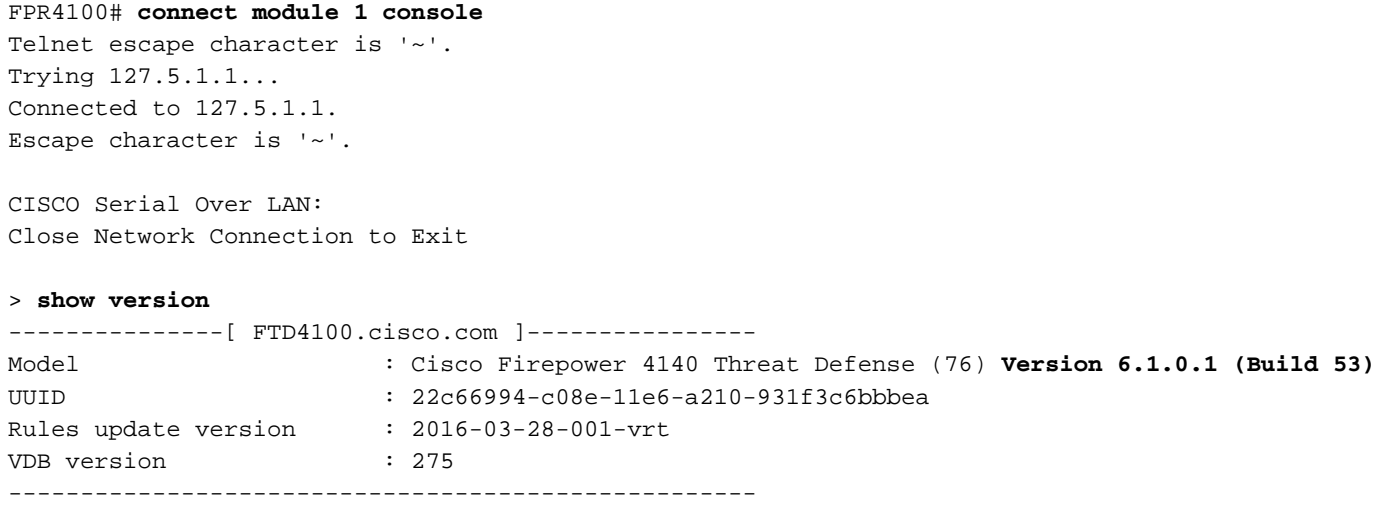

# FirePOWER-applicatie 2100

De FTD op Firepower 2100 gebruikt één bundel die zowel FXOS- als FTD-afbeeldingen bevat. De installatie- en upgradeprocedures verschillen derhalve van die voor FP4100/FP9300.

## FTD-installatie op FP2100

Er zijn 4 verschillende procedures, die van geval afhankelijk zijn:

Situatie 1: Configuratie wissen en het systeem opnieuw opstarten met hetzelfde FTD-beeld

Situatie 2: Een nieuwe installatiekopie op het systeem installeren met een nieuwe versie van de toepassingssoftware

Situatie 3: De standaardinstellingen van het systeem herstellen

Situatie 4: De standaardinstellingen van het systeem herstellen (admin password recovery)

Voor details die relevant zijn voor elk geval en de procedure, zie:

[https://www.cisco.com/c/en/us/td/docs/security/firepower/2100/troubleshoot\\_fxos/b\\_2100\\_CLI\\_Tro](/content/en/us/td/docs/security/firepower/2100/troubleshoot_fxos/b_2100_CLI_Troubleshoot/b_2100_CLI_Troubleshoot_chapter_011.pdf) [ubleshoot/b\\_2100\\_CLI\\_Troubleshoot\\_chapter\\_011.pdf](/content/en/us/td/docs/security/firepower/2100/troubleshoot_fxos/b_2100_CLI_Troubleshoot/b_2100_CLI_Troubleshoot_chapter_011.pdf)

Case 2 dient de meeste FTD-installatiecases, terwijl Case 3 (format en boot van ROMMON) in specifieke gevallen kan worden gebruikt (bijvoorbeeld, het systeem is instabiel of in een bootlus, enzovoort)

## FTD-upgrade op FP2100

Omdat er geen afzonderlijke FXOS bundel is, om een FTD op FP2100 te bevorderen, doe de vermelde stappen:

Stap 1. Controleer de compatibiliteit

Indien het FTD wordt beheerd door het FMC (off-box management), controleer dan de sectie Compatibiliteit in de opmerkingen bij de FTD release.

Stap 2. Indien nodig moet eerst het VCC worden bijgewerkt. Voer altijd de FMC-softwareversie uit die gelijk is aan of hoger is dan de FTD-doelsoftwareversie.

Stap 3. Upgrade de FTD

Volg dezelfde procedure als voor FP4100/9300. Belangrijke documenten die moeten worden gelezen vóór een upgrade van het FTD:

Opmerkingen bij FTD release (als u bijvoorbeeld wilt upgraden naar versie 6.3.0.2, controleer ● dan de opmerkingen bij 6.3.0.2 release om de upgradepaden en alle relevante details te verifiëren)

[https://www.cisco.com/c/en/us/support/security/defense-center/products-release-notes-list.html](https://www.cisco.com/c/nl_nl/support/security/defense-center/products-release-notes-list.html)

• FMC-upgrade-handleiding (hoofdstuk: Upgrade Firepower Threat Defence: Andere apparaten)

[https://www.cisco.com/c/en/us/td/docs/security/firepower/upgrade/fpmc-upgrade](/content/en/us/td/docs/security/firepower/upgrade/fpmc-upgrade-guide/upgrade_firepower_threat_defense.html)[guide/upgrade\\_firepower\\_threat\\_defense.html](/content/en/us/td/docs/security/firepower/upgrade/fpmc-upgrade-guide/upgrade_firepower_threat_defense.html)

# Verifiëren

Er is momenteel geen verificatieprocedure beschikbaar voor deze configuratie.

# Problemen oplossen

Er is momenteel geen specifieke informatie beschikbaar om deze configuratie problemen op te lossen.

# Gerelateerde informatie

- **[FXOS-compatibiliteitsgids](/content/en/us/td/docs/security/firepower/fxos/compatibility/fxos-compatibility.html#pgfId-136544)**
- [Cisco Firepower NGFW-documentatie](https://www.cisco.com/c/nl_nl/support/security/firepower-ngfw/series.html)
- [Technische ondersteuning en documentatie Cisco Systems](https://www.cisco.com/c/nl_nl/support/index.html)

#### Over deze vertaling

Cisco heeft dit document vertaald via een combinatie van machine- en menselijke technologie om onze gebruikers wereldwijd ondersteuningscontent te bieden in hun eigen taal. Houd er rekening mee dat zelfs de beste machinevertaling niet net zo nauwkeurig is als die van een professionele vertaler. Cisco Systems, Inc. is niet aansprakelijk voor de nauwkeurigheid van deze vertalingen en raadt aan altijd het oorspronkelijke Engelstalige document (link) te raadplegen.